## **Heritage Health Center's Patient Portal**

## **How to Complete Appointment Check-In through the Portal**

*\*Please note that though we are "Heritage Health Center," the Portal uses "Powell Health Care Coalition." These two entities are the same thing.*

1. Log-In to your Patient Portal Account through [https://11747.portal.athenahealth.com/.](https://11747.portal.athenahealth.com/)

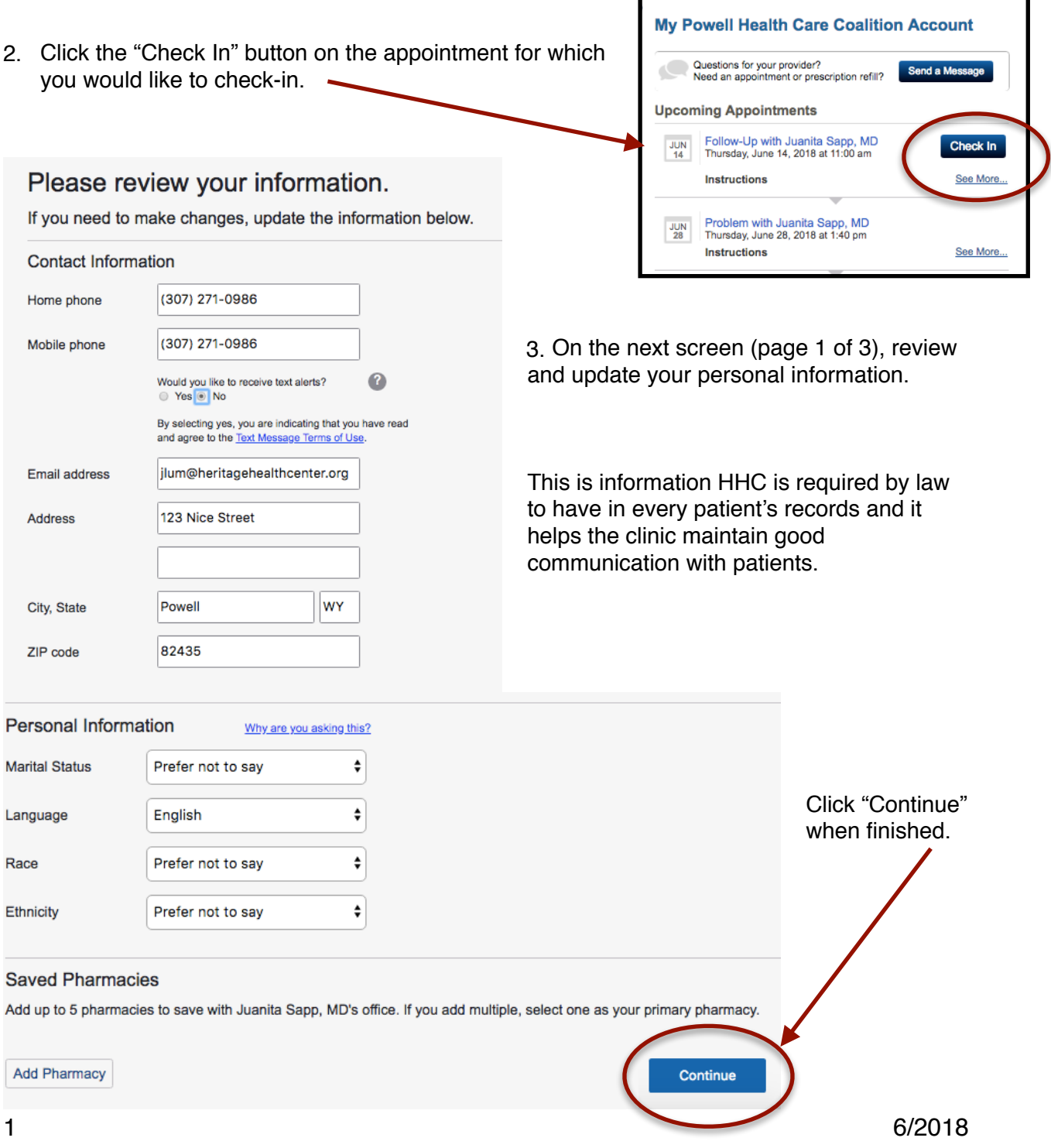

4. Page 2 of 3 shows outstanding balances on the patient's account. Patients will be asked if they would like to make a payment.

> They may choose to pay with a credit card, to Pay in-person at the clinic or submit a question to the Billing Department about charges.

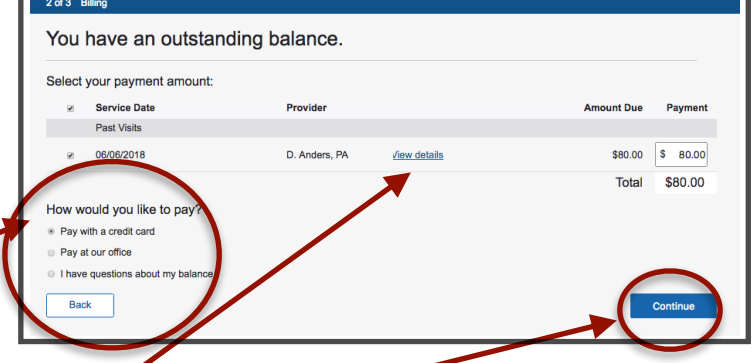

Patients may view the details of account charges. Click "Continue" when complete.

5. Page 3 of 3 is the Patient's Health History.

Update your Medications and Allergies lists. The more accurate this information is, the better care our Providers can provide.

# Has your health changed since your last visit? n by Juanita Sapp, MD until the time of your appointmen will not be se Medications **Current Medications** You do not have any current medications. Allergies **Existing Allergies** You do not have any existing allergies. **Back**

## **Deleting Listed Medications/Allergies:**

**•** Click **"Remove"** to delete medications/allergies that you are no longer taking or no longer apply.

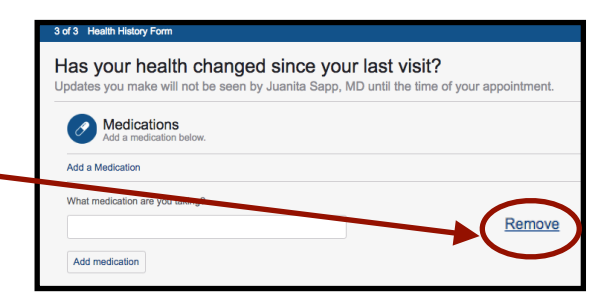

# **Adding Medications:**

- **•** Click **"Add Medication"** to list new medications.
- **•** Type the name of the medication you wish to add an press "Enter."

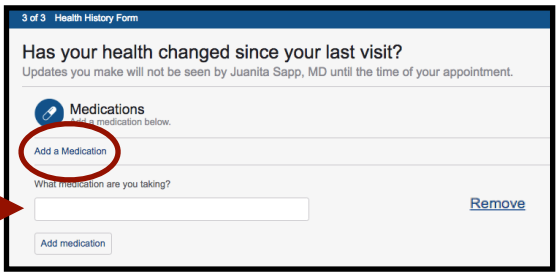

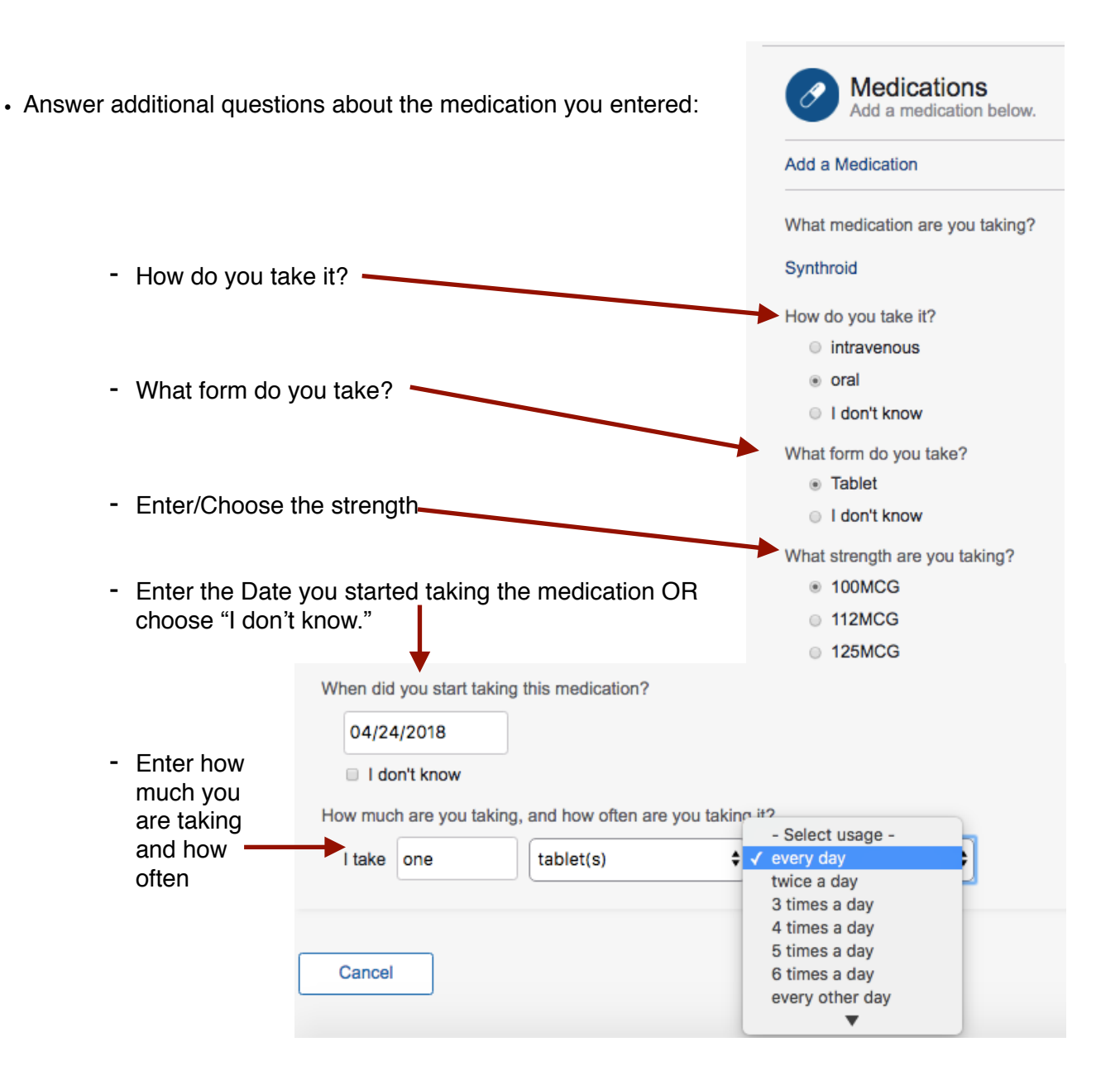

## **Adding Allergies:**

- Click "Add Allergy"
- Start typing the name in the window and a list will appear.
- Choose your allergy from the list

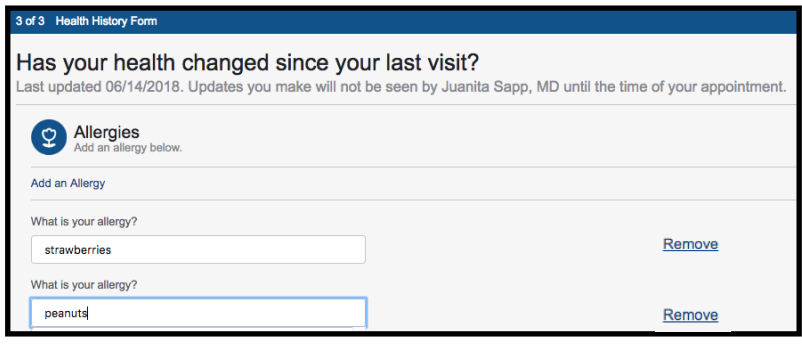

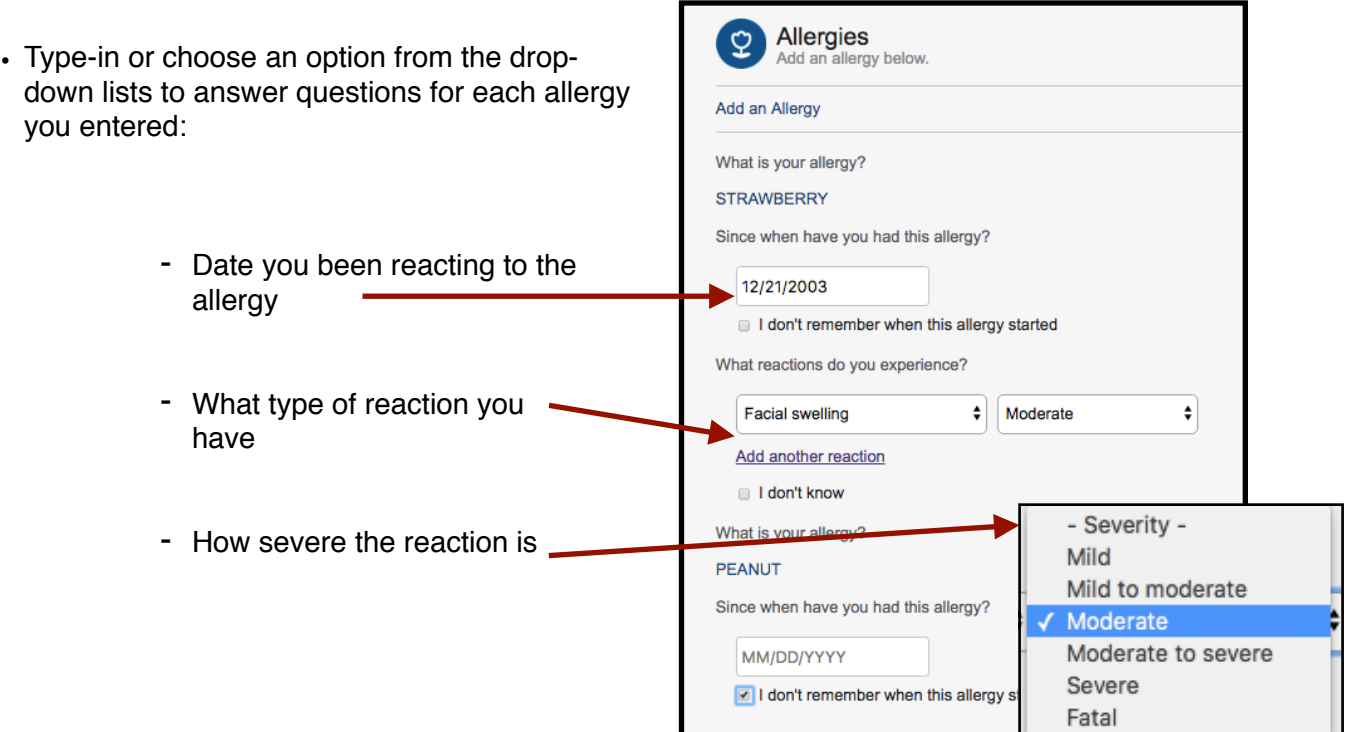

6. Once you've updated your Medications and Allergies, click "Save" at the bottom of the screen.

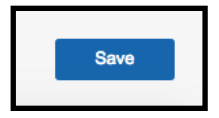

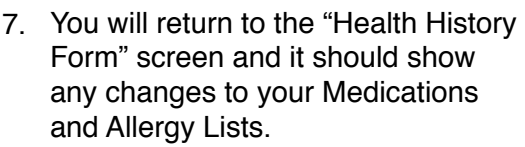

8. Click "Complete" when done updating the lists.

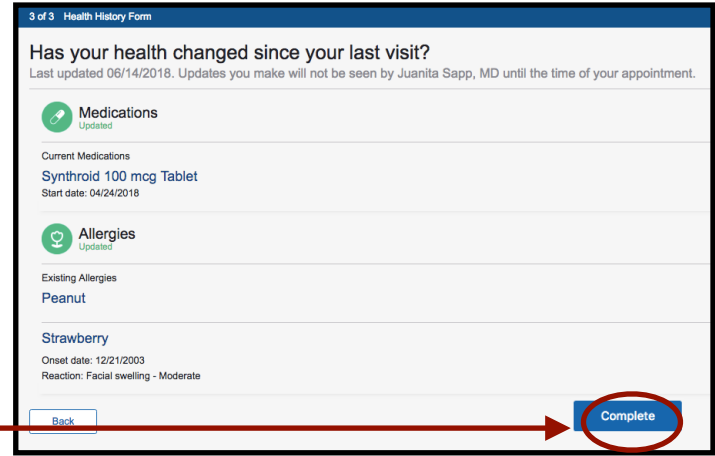

Remember to visit the front desk when you arrive at our office. Thank you for completing online check-in. You'll be able to ask questions about your balance and make a payment when you arrive at our office. 9. When your check-in is complete, you will receive Questions for Juanita Sapp (MD)? a confirmation pop-up that looks like this: Send a secure message **Appointment Details** Follow Up with Juanita Sapp (MD) And it should show that you've completed the check-Thursday, June 14, 2018 11:00 AM MDT in process 100% for your upcoming appointment on Powell Health Care Coalition your Home Page Screen:

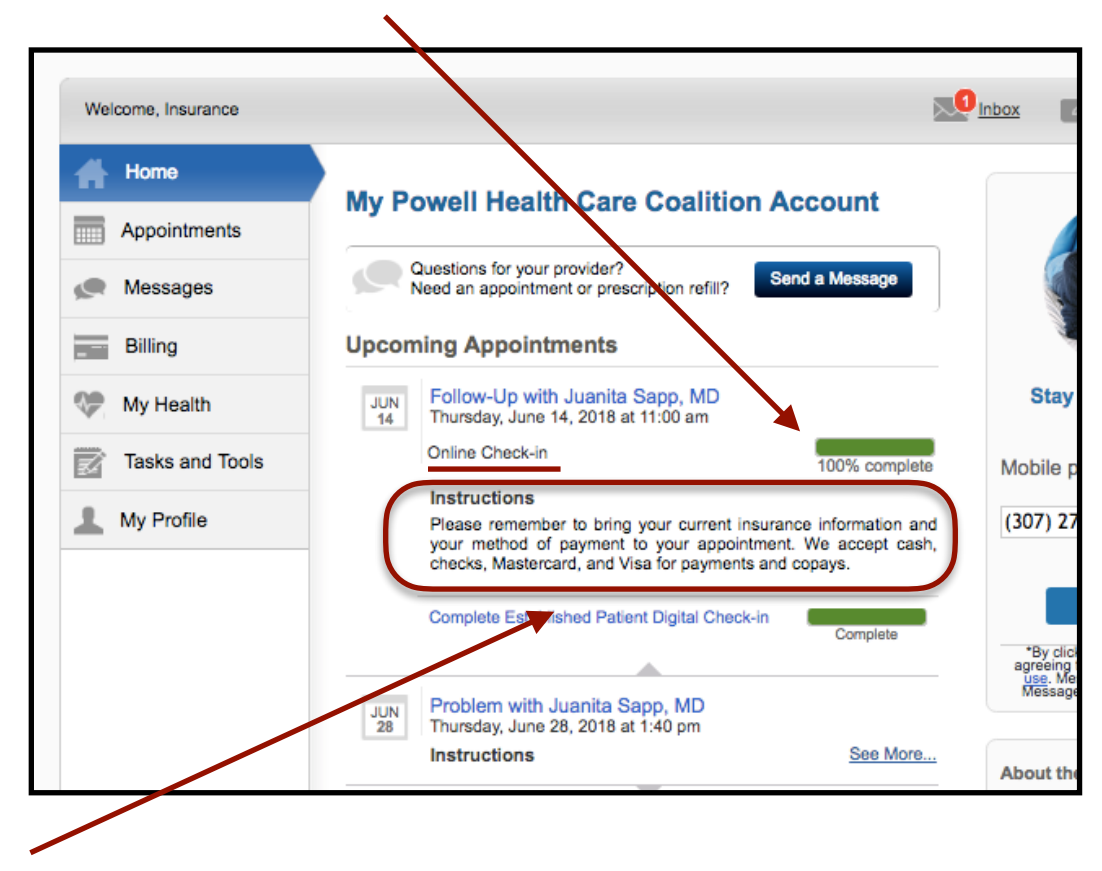

**10. Reminder:** Though you completed the online check-in process, please arrive a few minutes early to sign your Consent to Treat form, make payments and to provide any other necessary documents for your visit at the Registration window.